## **XPression**

### **Getting Started**

⚠ CAUTION: Before you set up and operate this product, see the "Important Safety Instructions" in your Manual.

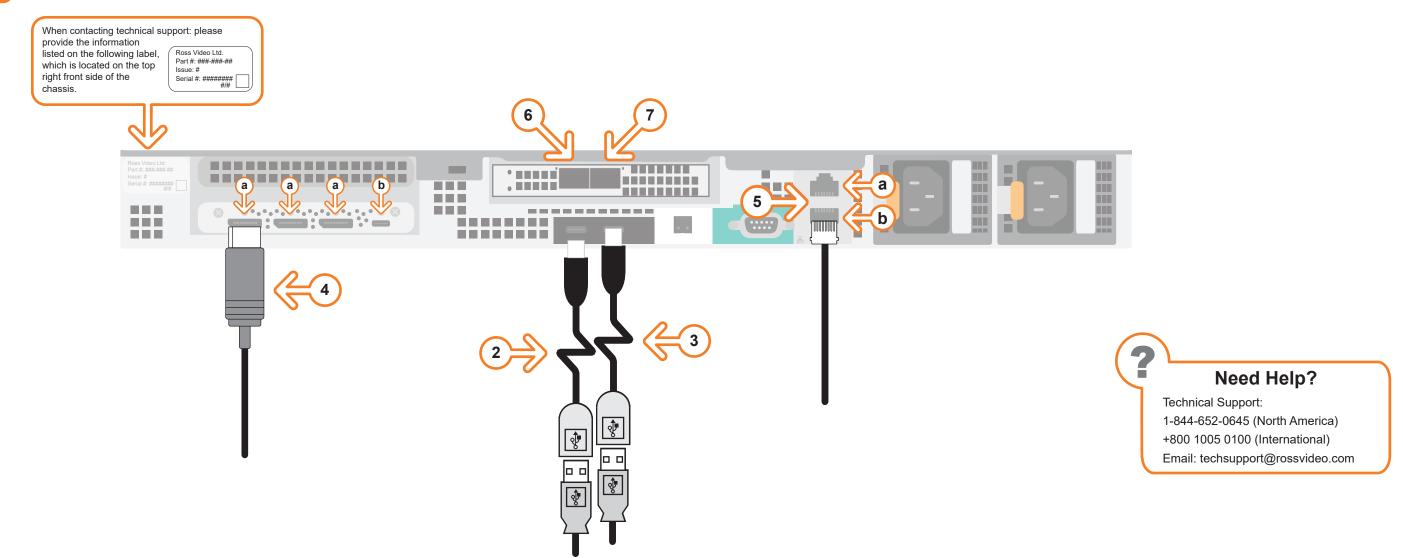

- 1 Use the supplied Rack Mount Kit to mount the XPression system in a 19" EIA equipment rack.

  For information on installing the XPression chassis in a rack, see the provided document "Installing the Chassis in a Rack".
- 2 Plug the supplied Keyboard into one of the **USB-C** ports using the supplied USB-C to USB-A adapter.
- 3 Plug the supplied Mouse into one of the **USB** ports using the supplied USB-C to USB-A adapter.
- **4** Connect a Monitor (customer supplied) to any of the three display ports (a).

  A monitor may also be connected to the USB-C port (b). When using display ports, ensure the correct display port to DVI adapters are used (DVI-D or DVI-I).
  - KVM extenders (customer supplied) are required when the XPression system monitor, keyboard, and mouse are located remotely from the rack room.

- 5 Plug an Ethernet cable from your Local Area Network into either the **1G** (a) or **10G** (b) **Ethernet** port. XPression systems can be connected to the Internet or restricted production network. The network connection is also used to distribute assets and for the RossTalk/Smart GPI feature.
- Insert a small form-factor pluggable (SFP) tranceiver (customer supplied) into SFP cage 1 and attach the necessary fiber-optic cable.
- If using redundancy, insert a small form-factor pluggable (SFP) tranceiver (customer supplied) into SFP cage 2 and attach the necessary fiber-optic cable.

Continued on other side...

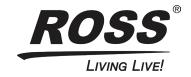

# **XPression**

## **Getting Started continued**

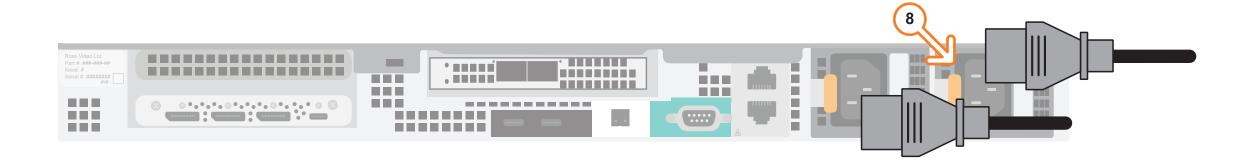

- Connect power cords from the AC Ports on the XPression system to the mains power.

  XPression system power supplies are auto-sensing and can use either 110 VAC or 220 VAC.
- **9** On the front of the chassis, press the button on the outer-left side of the door and pull the door outward to remove it from the XPression system.
- **10** Press the **Power** button on the front of the XPression system.
  - Wait for the system to finish booting up.
  - When shutting down, Ross Video recommends shutting down XPression systems from the Windows operating system.
- **11** Click the XPression user account icon to log onto the system.
- **12** Launch XPression from the **Start** menu.

#### For information on...

- operating XPression, see the "XPression User Guide" available in the C:\Archive folder
- other XPression features and functions, see the documents available in the C:\Archive folder

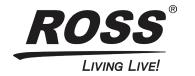